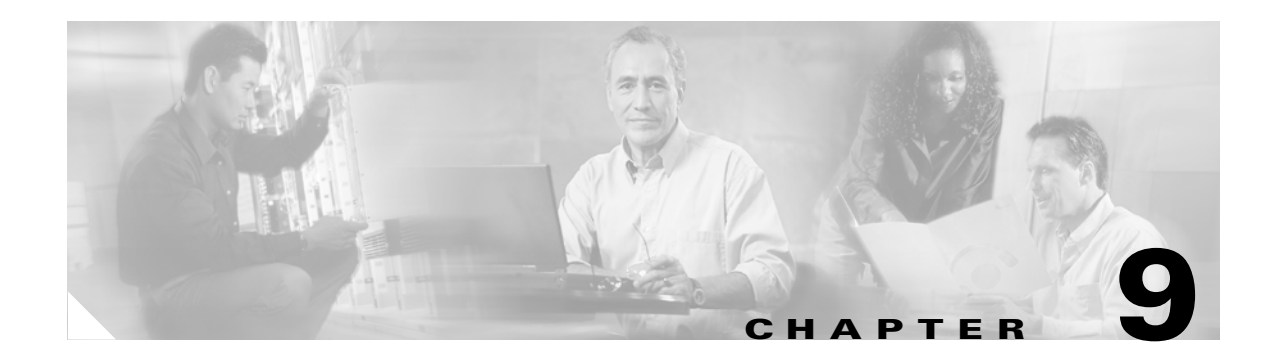

# **Routine Procedures**

This chapter provides procedures for common tasks related to the client adapter.

The following topics are covered in this chapter:

- **•** [Removing a Client Adapter, page 9-2](#page-1-0)
- **•** [Client Adapter Software Procedures, page 9-3](#page-2-0)
- **•** [Enabling or Disabling Your Client Adapter's Radio, page 9-9](#page-8-0)

## <span id="page-1-0"></span>**Removing a Client Adapter**

Follow the instructions in this section to remove a PC-Cardbus card or PCI card from a computing device, when necessary.

**Caution** These procedures and the physical connections they describe apply generally to conventional Cardbus slots and PCI expansion slots. In cases of custom or nonconventional equipment, be alert to possible differences in Cardbus slot and PCI expansion slot configurations.

## **Removing a PC-Cardbus Card**

To remove a PC-Cardbus card after it is successfully installed and configured (such as when your laptop is to be transported), completely shut down your computer and pull the card directly out of the Cardbus slot. When the card is reinserted and the computer is rebooted, your connection to the network should be re-established.

**Note** If you need to remove your PC-Cardbus card but do not want to shut down your computer, double-click the **Unplug or Eject Hardware** icon in the Windows system tray, choose the Cisco Aironet client adapter you want to remove under Hardware devices, click **Stop**, and click **OK** to close each open window. Then pull the card directly out of the card slot.

## <span id="page-1-1"></span>**Removing a PCI Card**

Because PCI client adapters are installed inside desktop computers, which are not designed for portable use, you should have little reason to remove the adapter. However, instructions are provided below in case you need to remove your PCI card.

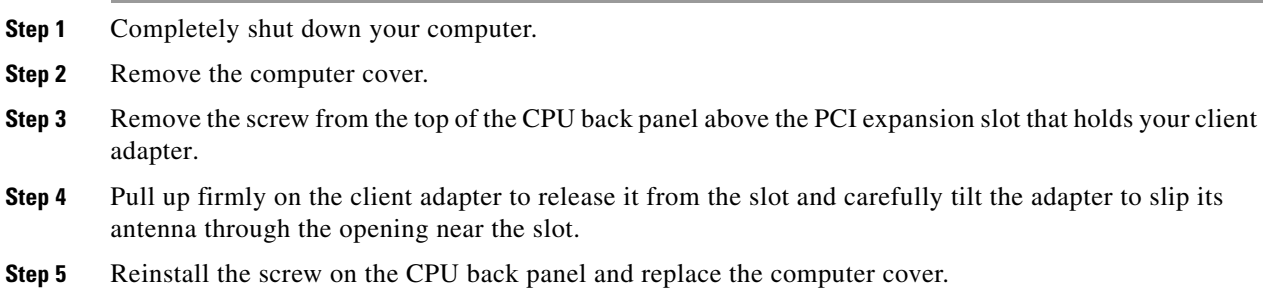

## <span id="page-2-0"></span>**Client Adapter Software Procedures**

This section provides instructions for the following procedures:

- **•** Upgrading the client adapter software, [page 9-3](#page-2-1)
- Uninstalling the client adapter software, [page 9-6](#page-5-0)
- ADU procedures, [page 9-7](#page-6-0)
- ASTU procedures, [page 9-9](#page-8-1)

## <span id="page-2-1"></span>**Upgrading the Client Adapter Software**

Follow these steps to upgrade your Cisco Aironet CB21AG or PI21AG client adapter software to a more recent release using the settings that were selected during the last installation.

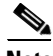

**Note** If you want to upgrade your client adapter software using new installation settings, uninstall the previous installation (see the instructions on [page 9-6\)](#page-5-0); then install the new software (see the instructions on [page 3-2](#page-1-1)).

**Step 1** Make sure the client adapter is inserted in your computer.

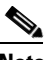

**Note** If your client adapter is not inserted, the software cannot be upgraded.

- **Step 2** Use Windows Explorer to find the Install Wizard file.
- **Step 3** Double-click the file. The "Starting InstallShield Wizard" message appears followed by the Preparing Setup window (see [Figure 9-1\)](#page-3-0) and the Previous Installation Detected window (see [Figure 9-2\)](#page-3-1).

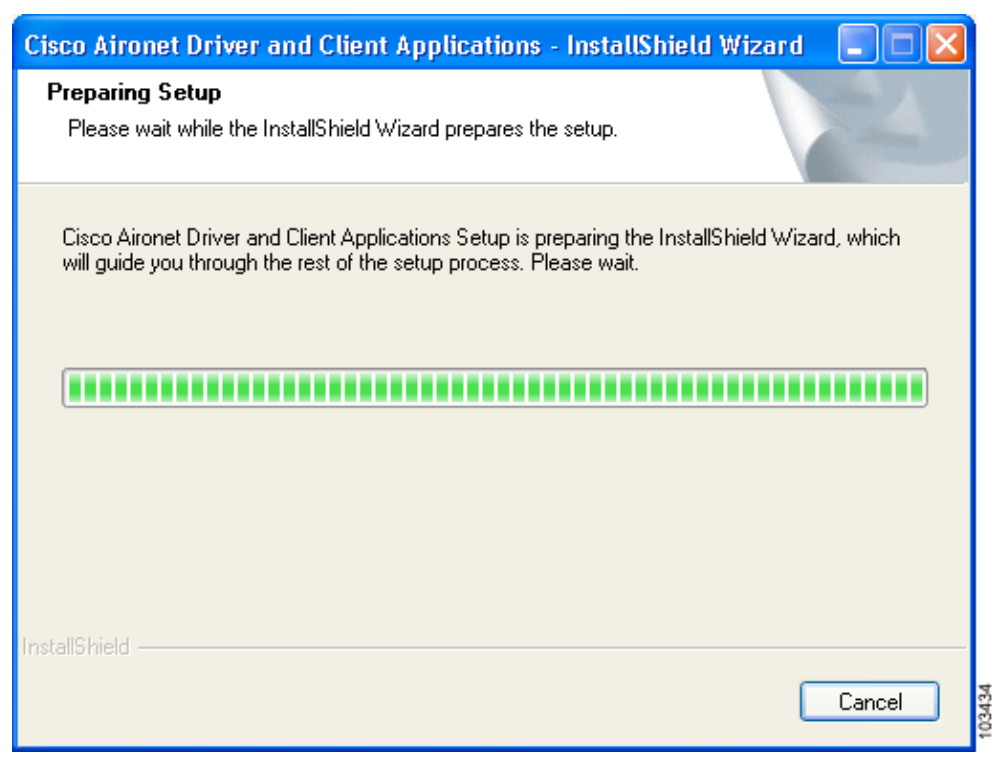

<span id="page-3-0"></span>*Figure 9-1 Preparing Setup Window*

<span id="page-3-1"></span>*Figure 9-2 Previous Installation Detected Window*

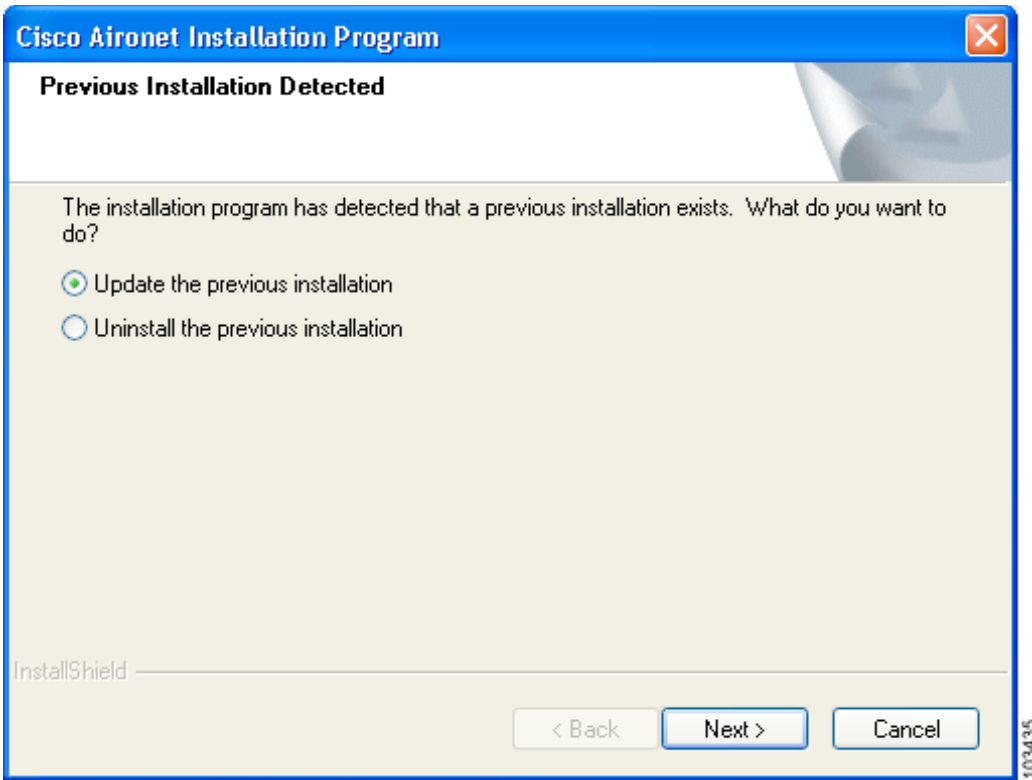

 $\mathbf{I}$ 

- **Step 4** Choose **Update the previous installation** and click **Next**.
- **Step 5** When a message appears indicating that you are required to restart your computer at the end of the installation process, click **Yes**.

**Note** If you click **No**, you are asked to confirm your decision. If you proceed, the installation process terminates.

The Setup Status window appears (see [Figure 9-3\)](#page-4-0).

<span id="page-4-0"></span>*Figure 9-3 Setup Status Window*

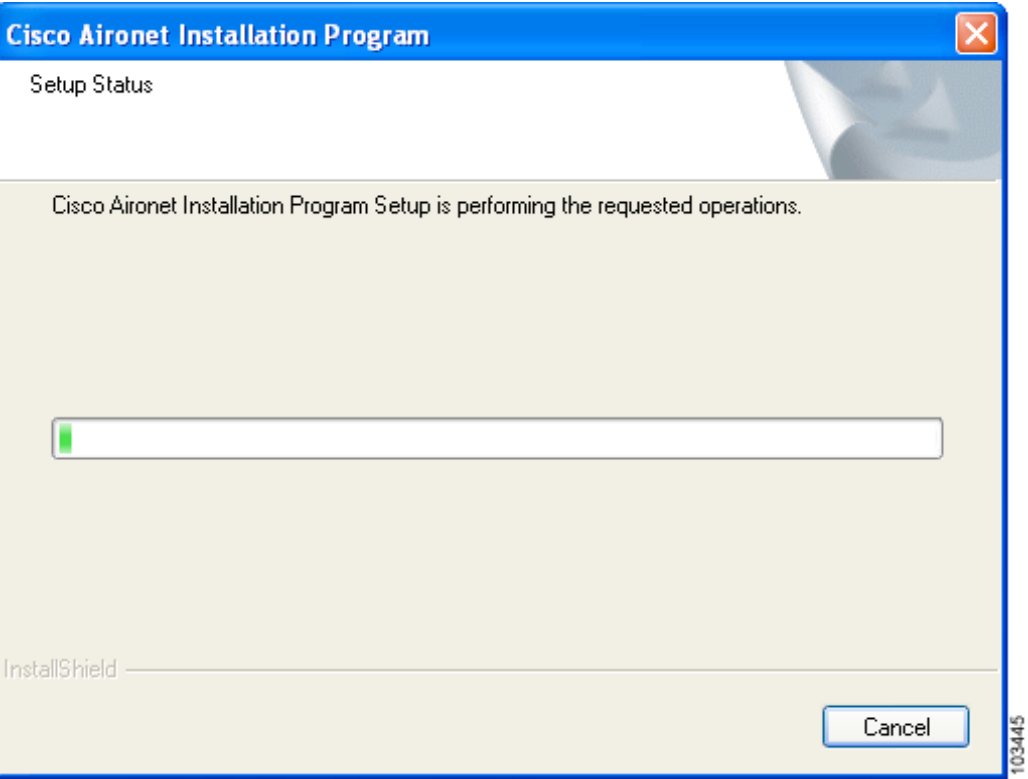

The upgrade process begins, and you are notified as each software component is installed.

**Step 6** When a message appears indicating that your computer needs to be rebooted, click **OK** and allow your computer to restart. The client adapter's software has been upgraded.

## <span id="page-5-0"></span>**Uninstalling the Client Adapter Software**

This section provides instructions for uninstalling the software for your Cisco Aironet CB21AG or PI21AG client adapter. This procedure is necessary if you want to remove installed client adapter software from your computer or downgrade to a previous release.

**Note** If you want to downgrade to an earlier release of client adapter software, use this procedure to uninstall the current software. Then install the older software.

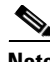

**Note** When you uninstall the client adapter software, any existing profiles are removed. If you want to save your profiles for later use, follow the instructions in Chapter 4 to export your profiles before uninstalling the software.

#### **Step 1** Perform one of the following:

- **•** If you want to remove the client adapter from your computer, shut down your computer, remove the client adapter, and reboot your computer. Then go to [Step 2](#page-5-1).
- If you want to leave your client adapter inserted in your computer, go to [Step 2.](#page-5-1)
- <span id="page-5-1"></span>**Step 2** Use Windows Explorer to find the Install Wizard file.
- **Step 3** Double-click the file. The "Starting InstallShield Wizard" message appears followed by the Preparing Setup window (see [Figure 9-1](#page-3-0)) and the Previous Installation Detected window (see [Figure 9-2](#page-3-1)).
- **Step 4** Choose **Uninstall the previous installation** and click **Next**.
- **Step 5** When a message appears indicating that you are required to restart your computer at the end of the operation, click **Yes**.

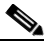

**Note** If you click **No**, you are asked to confirm your decision. If you proceed, the installation process terminates.

- **Step 6** When prompted to confirm your decision, click **OK**. The process to uninstall the files begins.
- **Step 7** When prompted to uninstall the device driver, click **Yes**.
- **Step 8** When a message appears indicating that your computer needs to be rebooted, click **OK** and allow your computer to restart.
- **Step 9** If you did not remove the client adapter from your computer, the Found New Hardware Wizard window appears after your computer reboots. Click **Cancel**.

The client adapter software and its program folder have been uninstalled.

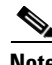

**Note** This procedure does not remove the Install Wizard file. If you want to remove it from your computer, find the file using Windows Explorer and delete it.

## <span id="page-6-0"></span>**ADU Procedures**

This section provides instructions for the following procedures:

- Opening ADU, [page 9-7](#page-6-1)
- **•** Exiting ADU, [page 9-7](#page-6-2)
- Finding the version of ADU, [page 9-8](#page-7-0)
- Viewing client adapter information, [page 9-8](#page-7-1)
- Accessing online help, [page 9-9](#page-8-2)

### <span id="page-6-1"></span>**Opening ADU**

To open ADU, perform one of the following:

- **•** Double-click the **Aironet Desktop Utility** icon on your desktop.
- **•** Choose **Aironet Desktop Utility** from the folder in the Windows Start Menu that you chose during installation (the default location is **Start** > **Program Files** > **Cisco Aironet** > **Aironet Desktop Utility**).
- **•** Right-click the ASTU icon in the Windows system tray and choose **Open Aironet Desktop Utility**.

#### <span id="page-6-2"></span>**Exiting ADU**

To exit ADU, perform one of the following:

- Choose **Exit** from the Action drop-down menu (see [Figure 9-4](#page-6-3)).
- **•** Right-click the ASTU icon in the Windows system tray and choose **Exit**.

#### <span id="page-6-3"></span>*Figure 9-4 Action Drop-Down Menu*

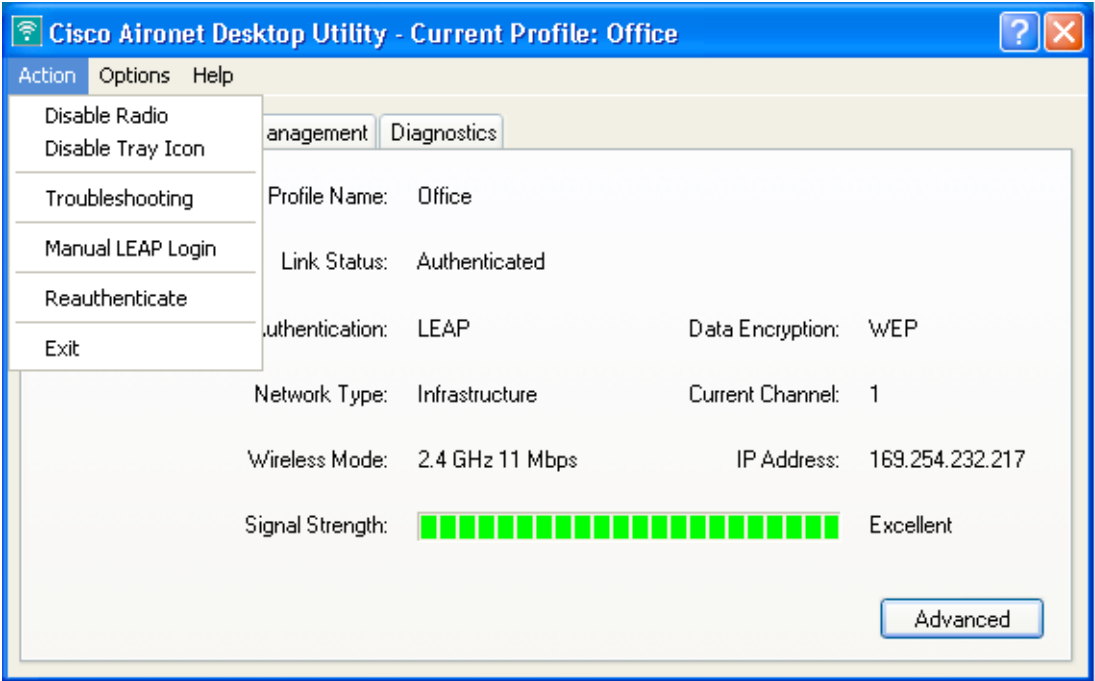

103401

### <span id="page-7-0"></span>**Finding the Version of ADU**

Follow these steps to find the current version of ADU.

**Step 1** Open ADU.

**Step 2** Choose the **About Aironet Desktop Utility** option from the Help drop-down menu. The About window appears (see [Figure 9-5\)](#page-7-2).

<span id="page-7-2"></span>*Figure 9-5 About Window*

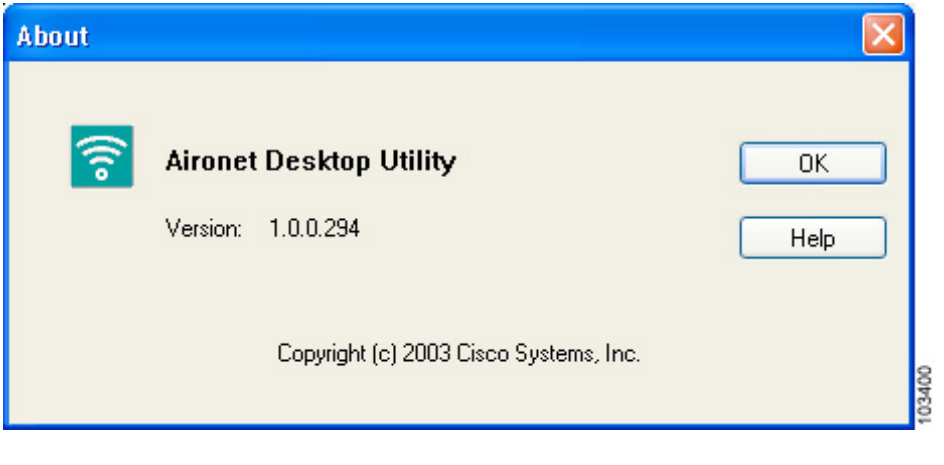

### <span id="page-7-1"></span>**Viewing Client Adapter Information**

To view information about your client adapter, open ADU. Click the **Diagnostics** tab and **Adapter Information**. The Adapter Information window appears (see [Figure 9-6\)](#page-7-3).

<span id="page-7-3"></span>*Figure 9-6 Adapter Information Window*

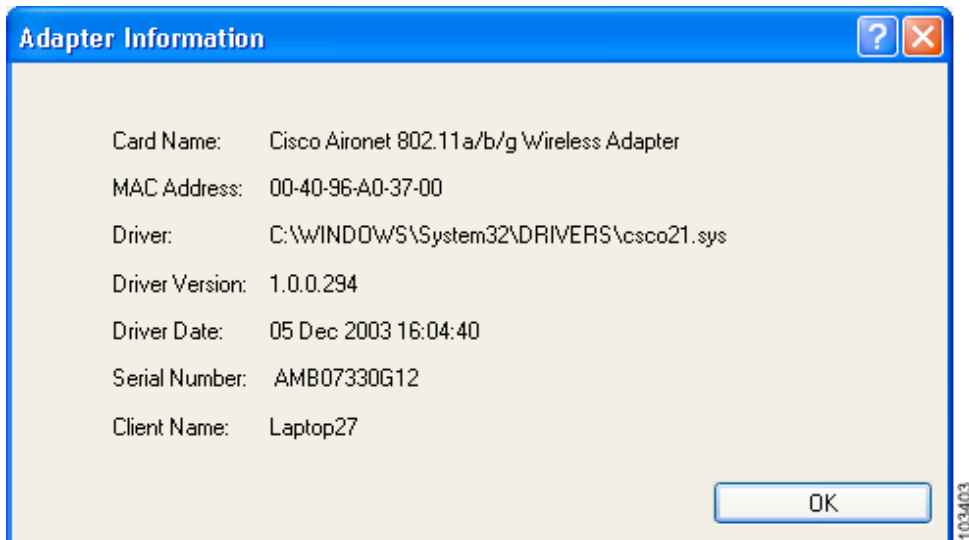

[Table 9-1](#page-8-3) interprets each element of the Adapter Information window.

| <b>Status</b>         | <b>Description</b>                                                                                            |
|-----------------------|----------------------------------------------------------------------------------------------------|
| Card Name             | A description of your client adapter.                                                                         |
| <b>MAC</b> Address    | The MAC address assigned to your client adapter at the factory.                                               |
| Driver                | The filename and location of your client adapter's driver.                                                    |
| <b>Driver Version</b> | The version of the NDIS device driver that is currently installed on your<br>computer.                        |
| Driver Date           | The date that your client adapter's driver was created.                                                       |
| Serial Number         | The serial number of your client adapter.                                                                     |
| <b>Client Name</b>    | The name your client adapter uses when it associates to an access point.                                      |
|                       | Refer to the Client Name parameter in Table 5-2 for<br><b>Note</b><br>information on setting the client name. |

<span id="page-8-3"></span>*Table 9-1 Adapter Information*

Click **OK** to close the Adapter Information window.

#### <span id="page-8-2"></span>**Accessing Online Help**

To access the ADU online help, open ADU. Then choose the **Aironet Desktop Utility Help** option from the Help drop-down menu.

## <span id="page-8-1"></span>**ASTU Procedures**

Refer to Chapter 8 for instructions on using ASTU.

# <span id="page-8-0"></span>**Enabling or Disabling Your Client Adapter's Radio**

Your client adapter's radio can be enabled or disabled. Disabling the radio off prevents the adapter from transmitting RF energy. You might want to disable the client adapter's radio in the following situations:

- **•** You are not transmitting data and want to conserve battery power.
- You are using a laptop on an airplane and want to prevent the adapter's transmissions from potentially interfering with the operation of certain devices.

When the radio is enabled, it periodically sends out probes even if it is not associated to an access point (in infrastructure mode) or another client (in ad hoc mode), as required by the 802.11 specification. Therefore, it is important to disable it around devices that are susceptible to RF interference.

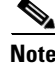

**Note** Your client adapter is not associated while its radio is disabled.

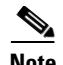

**Note** If your client adapter's radio is disabled before your computer enters standby or hibernate mode or before you reboot the computer, the radio remains disabled when the computer resumes. You must enable the radio to resume operation.

You can use ADU or ASTU to enable or disable the client adapter's radio. Follow the instructions below to use ADU or refer to the "Enable/Disable Radio" section on page 8-7 to use ASTU.

If your client adapter's radio is enabled, open ADU and choose **Disable Radio** from the Action drop-down menu (see [Figure 9-4\)](#page-6-3) to disable the radio.

If your client adapter's radio is disabled, open ADU and choose **Enable Radio** from the Action drop-down menu (see [Figure 9-4\)](#page-6-3) to enable the radio.